## Linee guida per la gestione dell'accantonamento delle Eccedenze Orarie tramite Procedura WEB del sistema di Rilevamento Presenze Proietti

1) Collegarsi al sistema di rilevamento presenze – Selezionare l'icona *"Richiesta Voci Mensili"* dalla barra degli strumenti come nell'immagine sotto riportata *(*Fig.1*)*

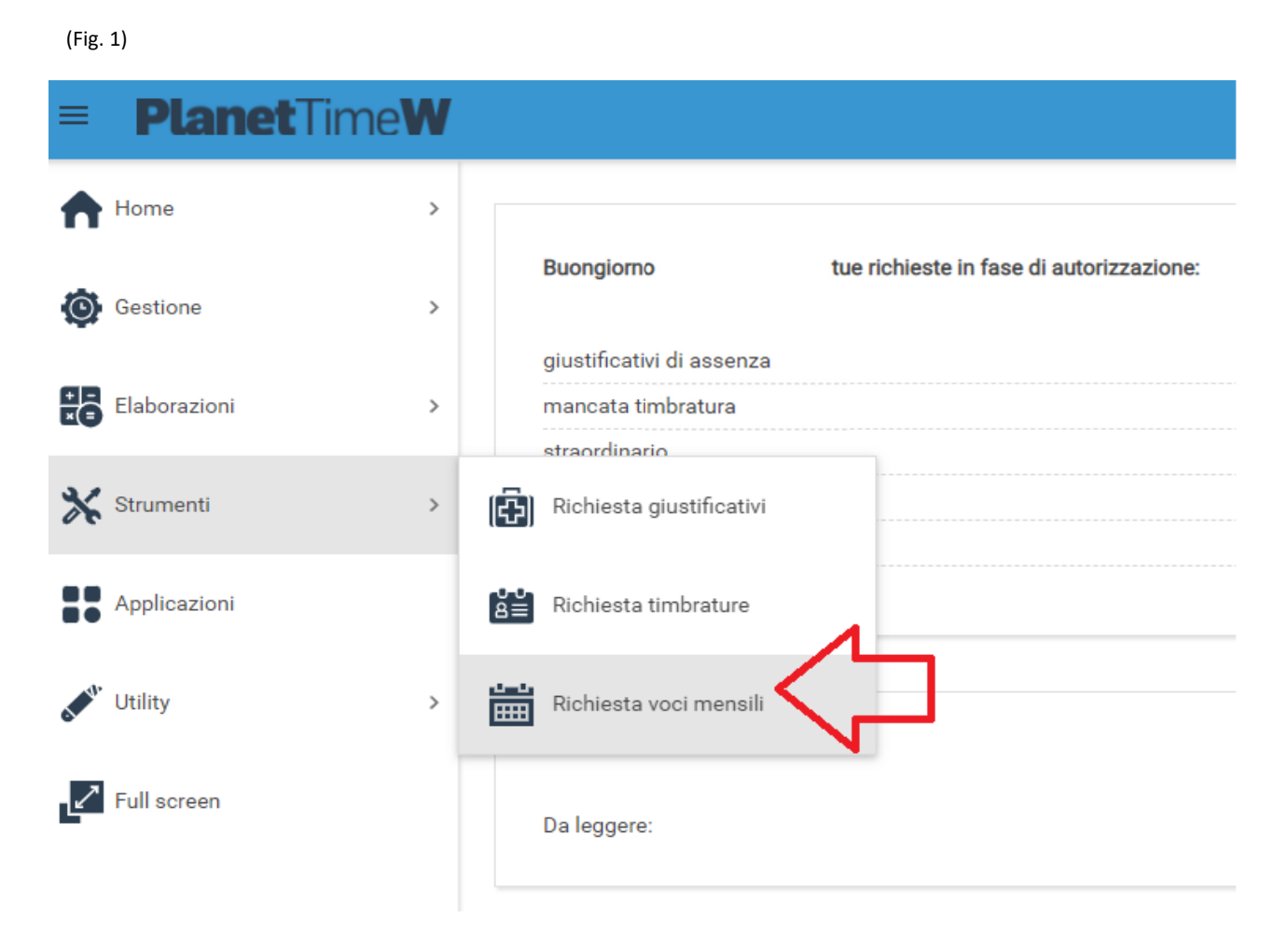

2) Analogamente a quanto avviene per la richiesta di un giustificativo di assenza selezionare *"Nuova Richiesta" (*Fig.2*)*

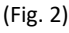

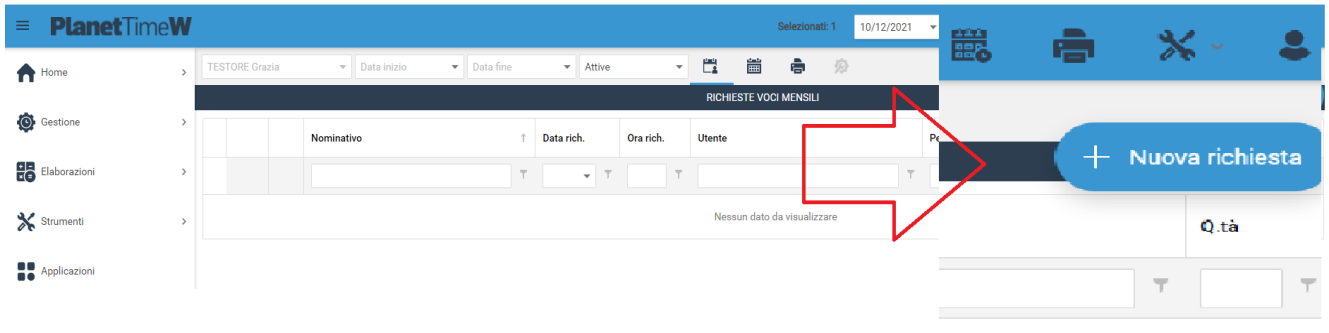

Il comando permette di entrare nel menu *"Richieste voci mensili" dove è possibile*  selezionare la voce mensile d'interesse relativa all'eccedenza o alla flessibilità oraria che si intende chiedere in pagamento (Fig.3)

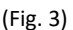

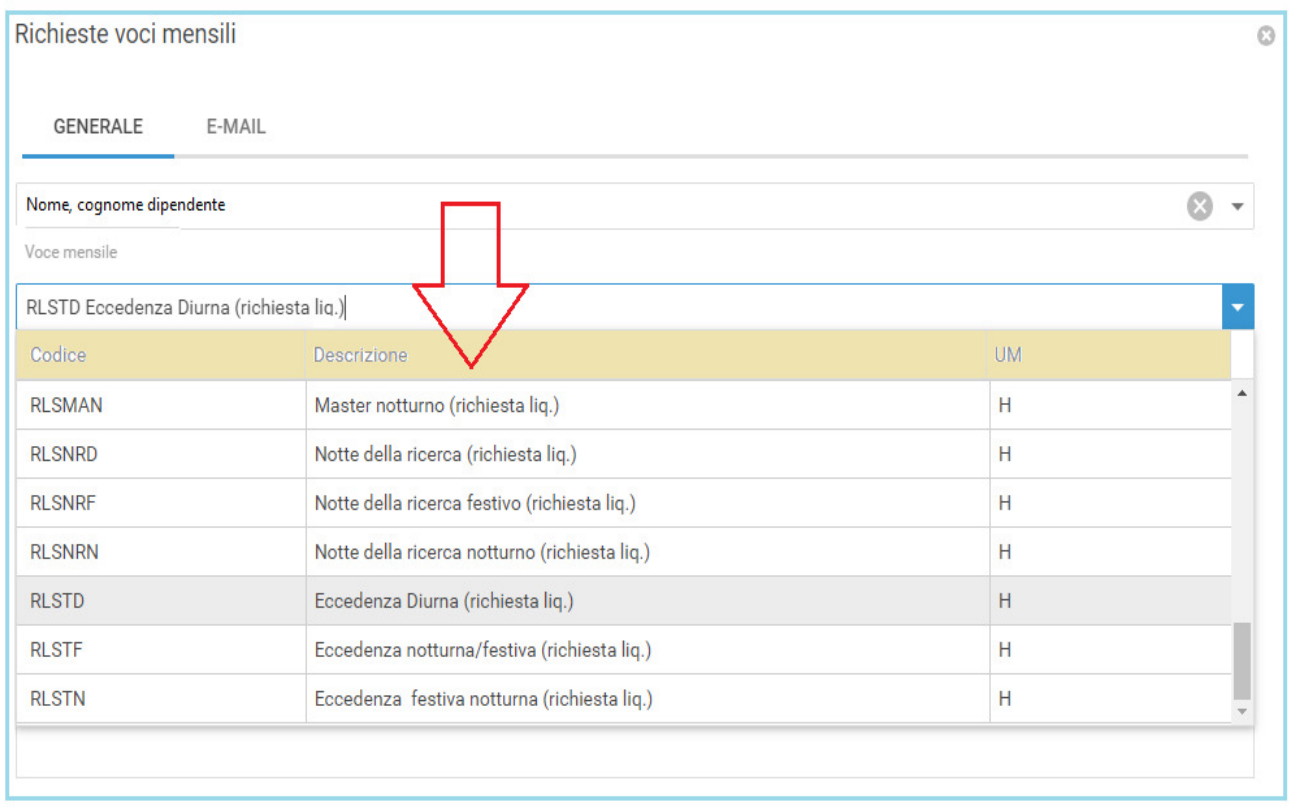

Il numero di ore da imputare va indicato nel campo denominato **"***Quantità***"** unitamente al periodo di riferimento nel campo **"***Mese di competenza*" (Fig. 4)

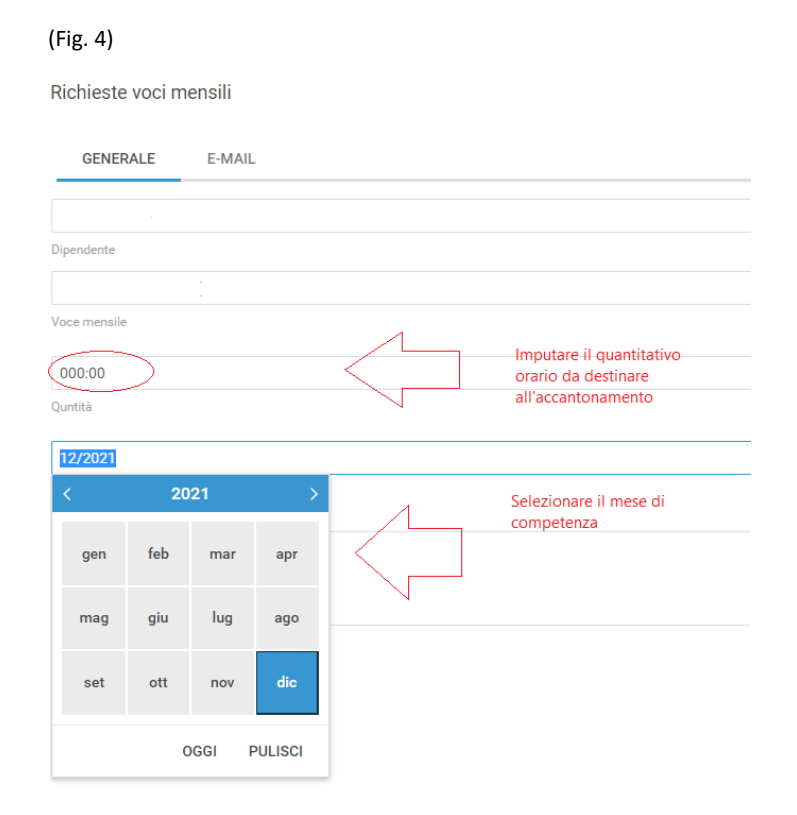

All'interno della maschera "*richieste voci mensili*" è previsto inoltre il campo **"***Motivo Richiesta***"** la cui valorizzazione da parte del dipendente è obbligatoria al fine della conclusione della procedura. È necessario compilare il campo inserendo la descrizione/motivazione dell'attività di lavoro di straordinario svolta (Fig. 5)

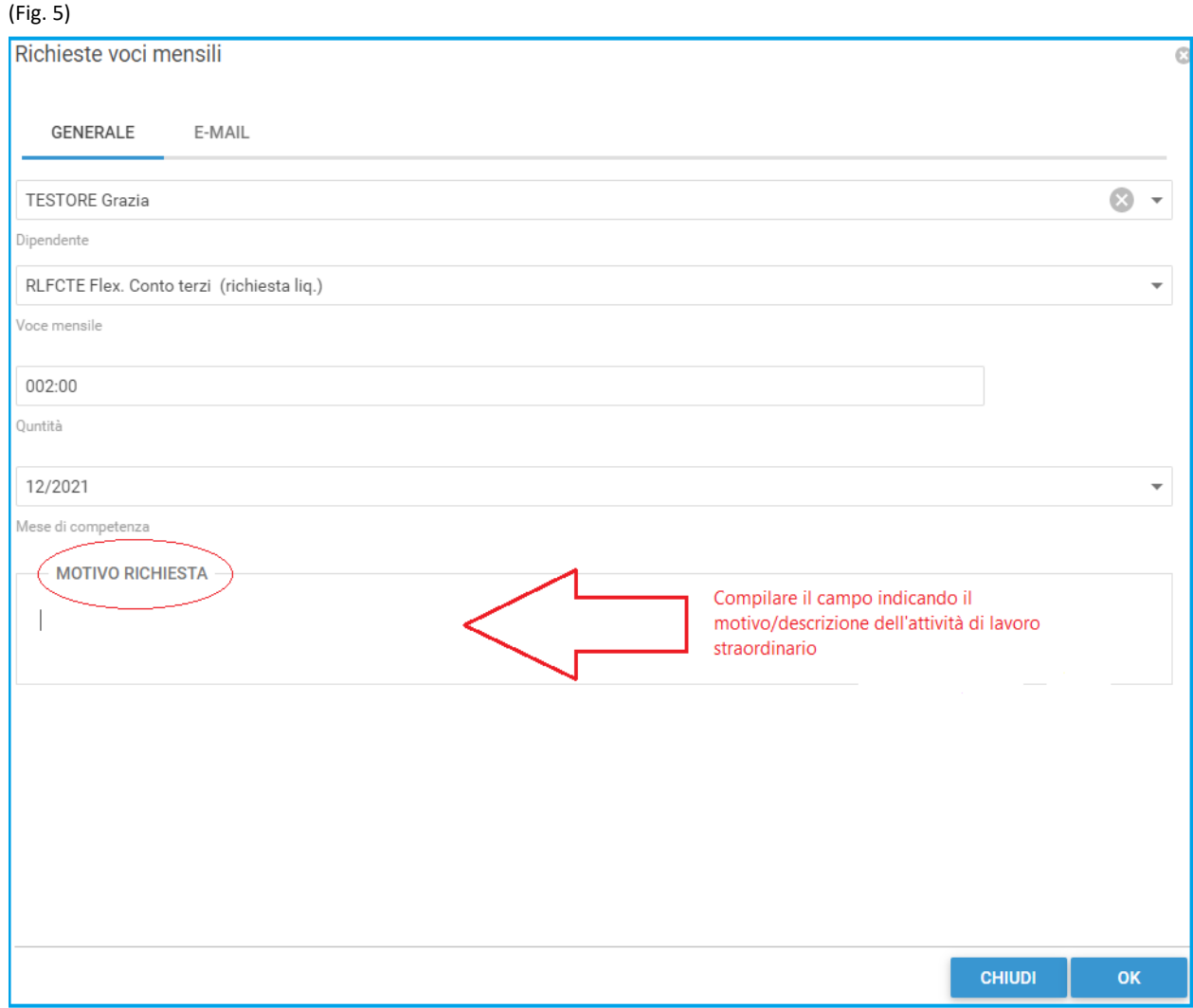

3) Tutte le richieste voci mensile verranno notificate dal sistema al Responsabile preposto, il quale potrà **AUTORIZZARE** o **RIFIUTARE** le richieste pervenute. In caso di autorizzazione della richiesta da parte del Responsabile, il Settore Risorse Umane - Personale Tecnico Amministrativo provvederà ad effettuare tutti gli adempimenti di verifica formale al fine di procedere all'**APPROVAZIONE** della richiesta di accantonamento delle ore eccedenti.

4) Concluse le operazioni sopra indicate le ore autorizzate saranno visibili nella sezione "*Voci Mese*" del cartellino orario del dipendente.

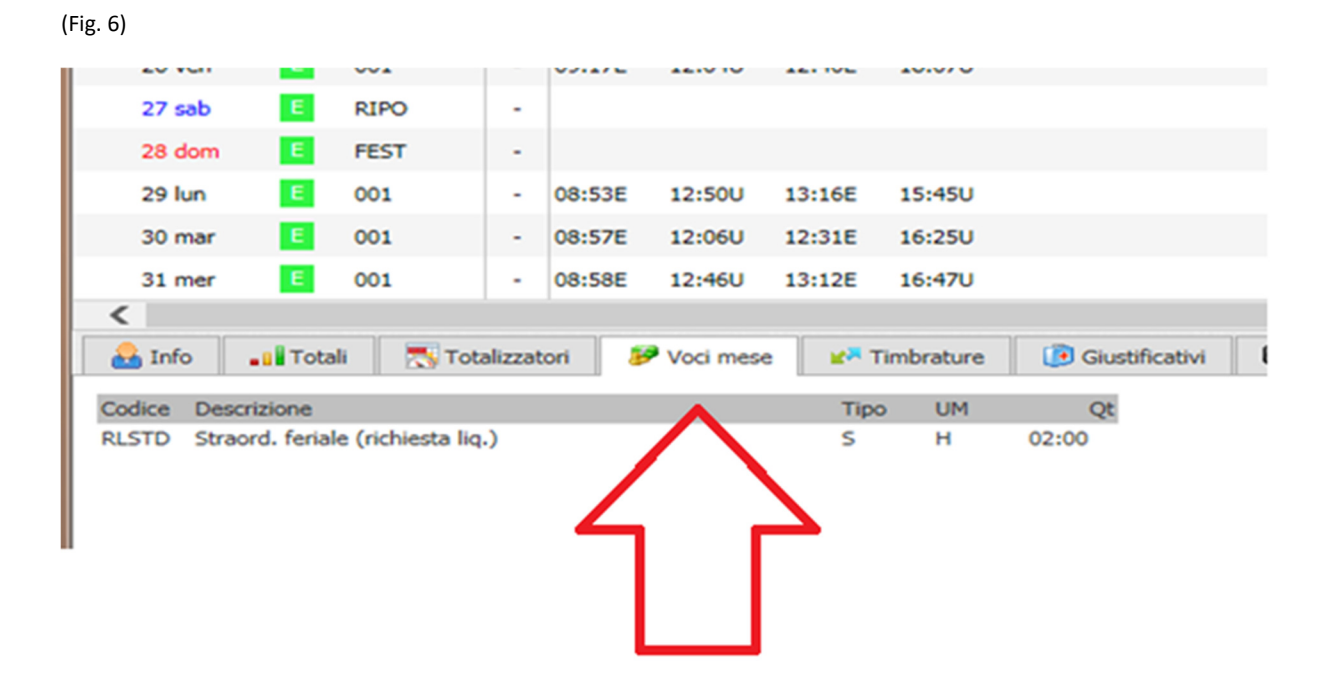

5) Nella sezione totalizzatori, in seguito alla rielaborazione del sistema, il dipendente visualizzerà le voci "*Eccedenza Diurna/Notturna/Festiva/Flessibilità*" già stornate dal totale delle voci mese richieste. (Fig. 7)

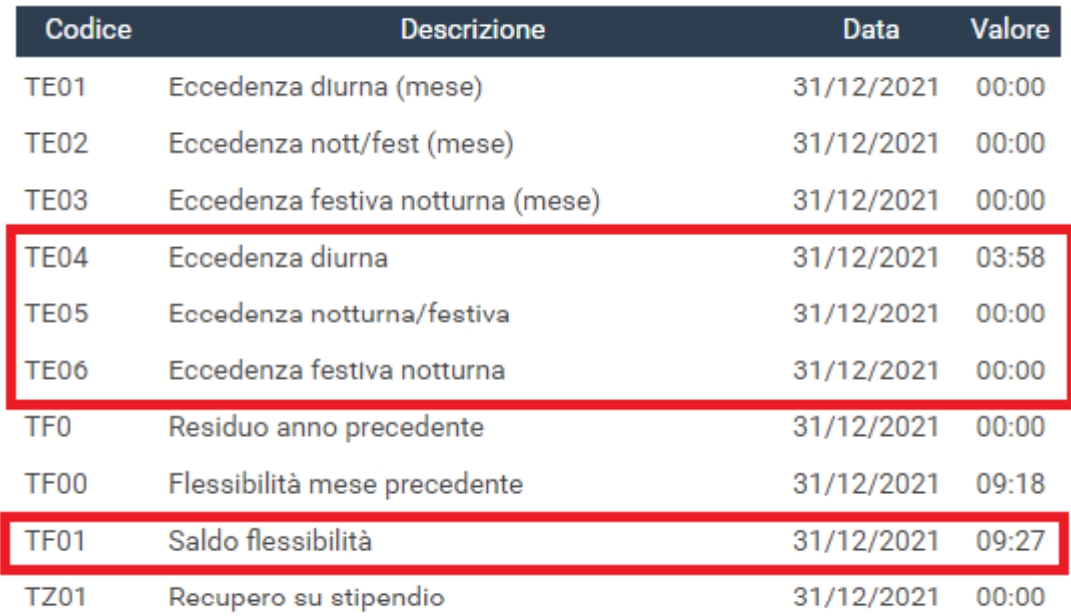

(Fig. 7)